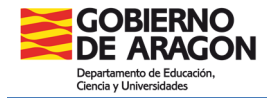

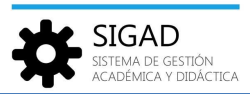

# **MATRÍCULA DE ALUMNADO TRANSFRONTERIZO**

Se explican los pasos a seguir en el proceso de matricular a alumnado proveniente de otros países. Lo más usual son los siguientes casos:

- $\checkmark$  Programa "Cruzando fronteras".
- $\checkmark$  Erasmus u otro programa institucional con estancias temporales largas.

## **PASO 1: FICHA ALUMNADO**

Se obtiene de la siguiente funcionalidad: **Promoción y matrícula → Matrícula no GIR.** 

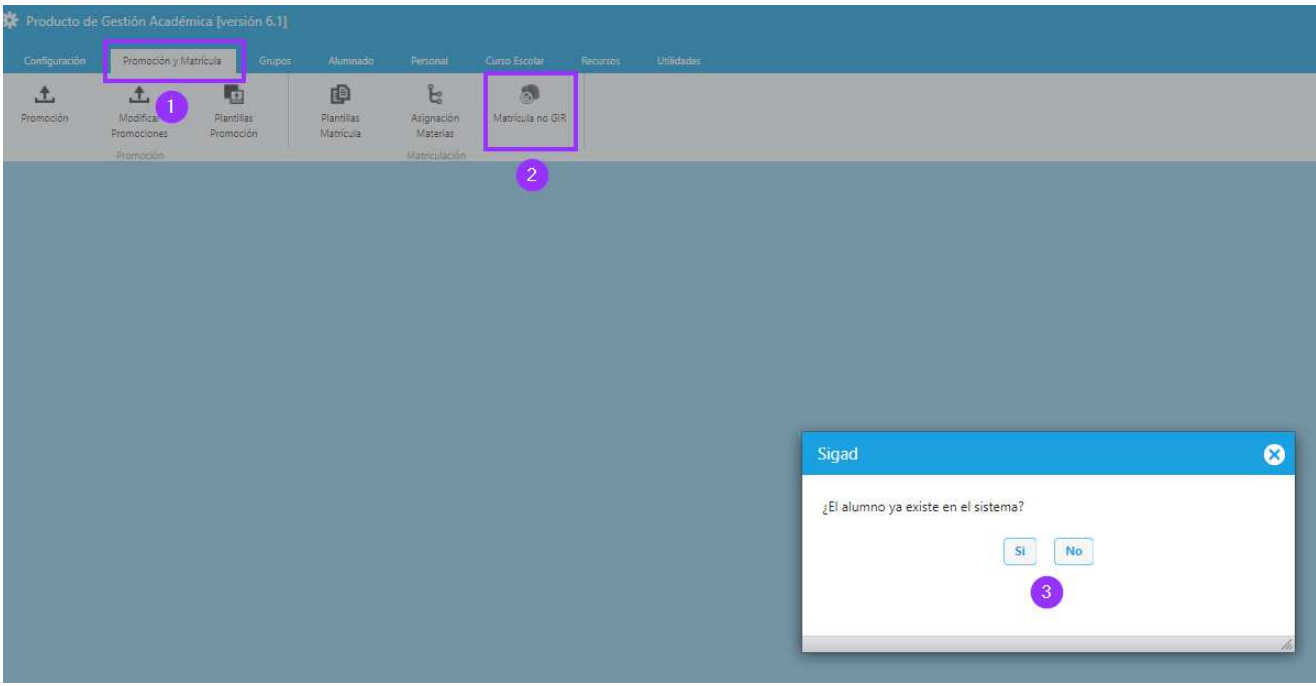

El caso más habitual es que el alumno o alumna no exista en el sistema. Si alguna vez estuvo en SIGAD se puede consultar la ficha de "Matrícula no GIR" para más información.

Después de pulsar el botón "**No**" se abre una nueva ficha del alumno, en la que se muestran los datos del alumno en la parte izquierda de la ventana y los datos de la matrícula en la parte derecha, en ambos casos editables para poder crear la nueva matricula.

Se cumplimentan los campos necesarios. **Se recomienda utilizar el documento con la opción pasaporte.** 

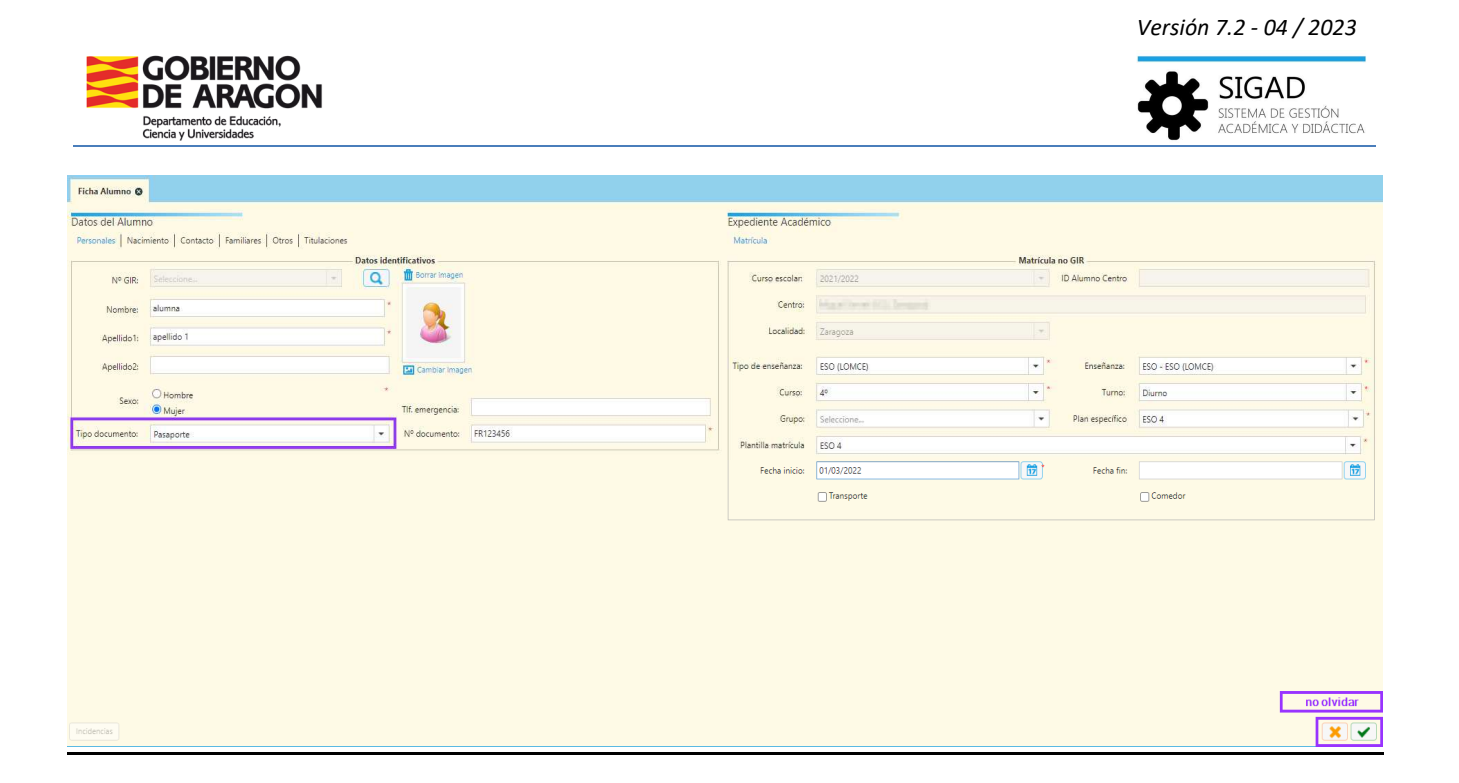

## **PASO 2: DATOS FAMILIAS ANFITRIONAS**

Se pueden rellenar las pestañas "Personales" y "Nacimiento" con los datos del alumnado.

Para las pestañas "Contacto" y "Familiares" se utilizarán los datos de las familias anfitrionas del alumno o alumna. Se aconseja añadir como hermano o hermana al alumno o alumna que acoge:

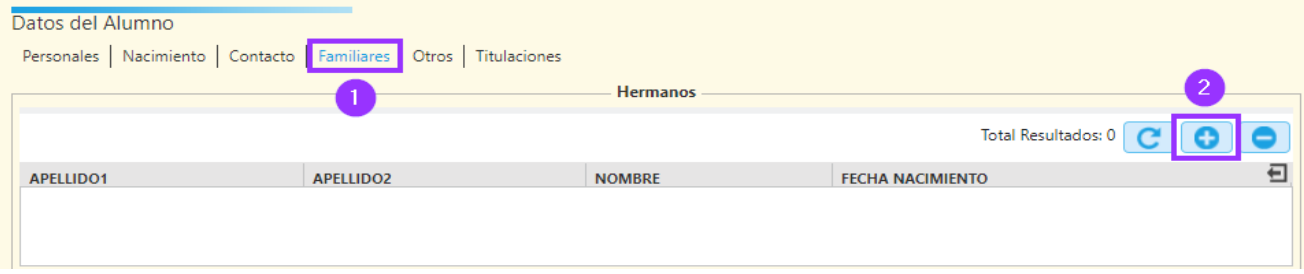

Con esta opción se pueden incluir como familiares a los que acogen al alumnado y así podrán consultar en SIGAD Didáctica cualquier acontecimiento que allí se registre.

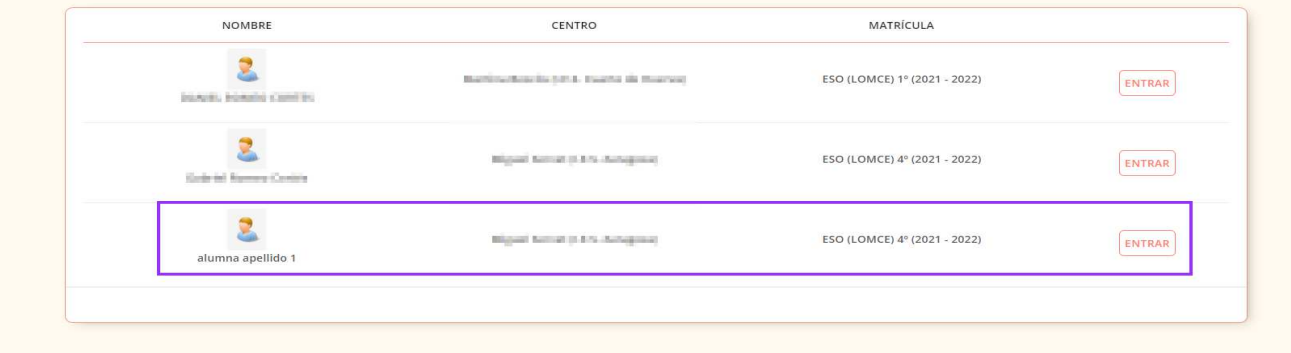

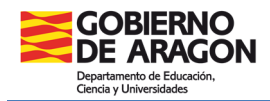

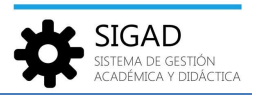

# **PASO 3: INCLUIR TIPO DE MATRÍCULA**

Una vez grabada la ficha del alumno (pulsado el "check" verde) se accede a la matrícula del alumnado y se cambiará el tipo de matrícula a "Fronteras", para tenerlos identificados.

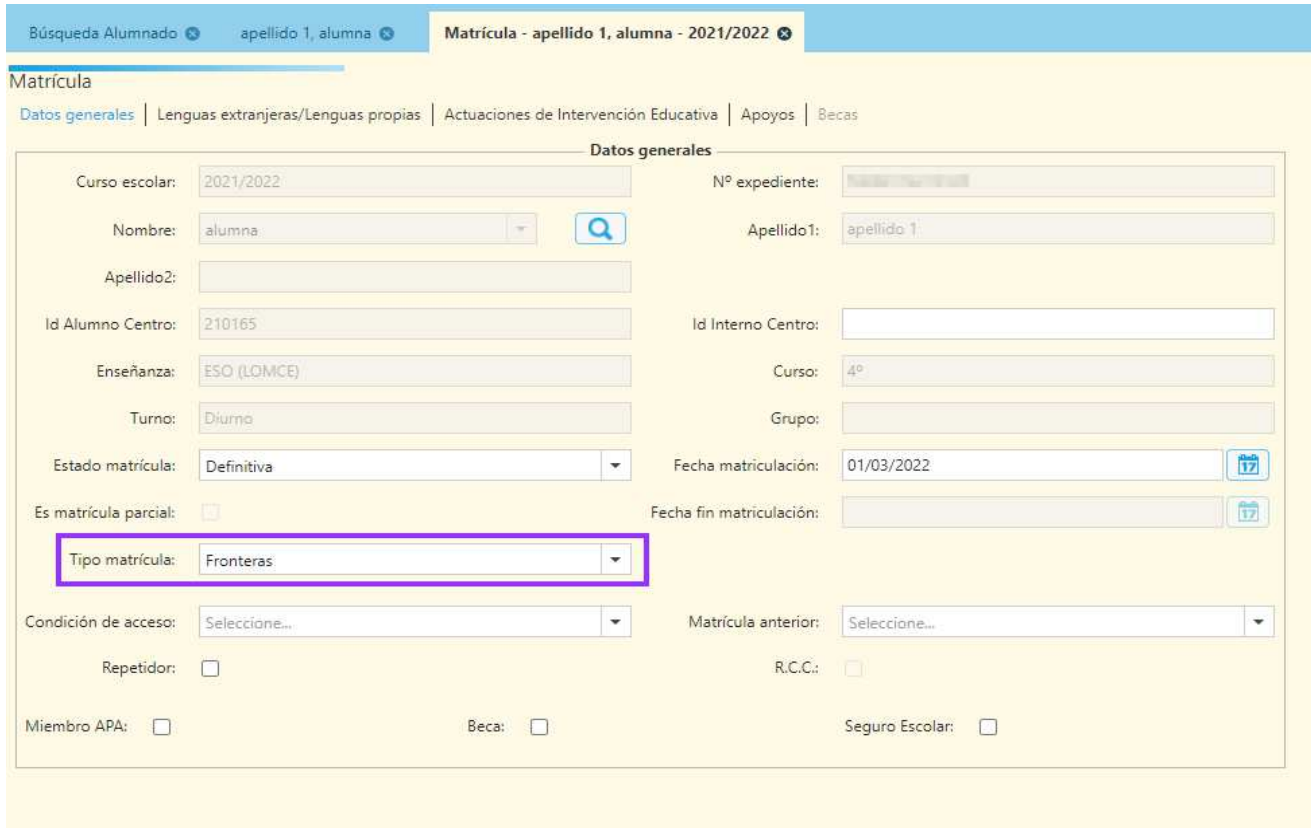

### **PASO 4: OBSERVACIONES EN EL BOLETÍN DEL ALUMNADO**

Si se escriben observaciones para este alumnado no se mostrarán en los boletines, salvo que se haya metido previamente una calificación.

Evaluar en SIGAD a este alumnado no es obligatorio. Por ejemplo, en el programa "Cruzando fronteras" tiene que cumplimentar un informe de "aprovechamiento de la estancia" que NO está en SIGAD.

### **PASO 5: BAJA**

Es muy importante dar de baja al alumnado en SIGAD una vez haya finalizado el programa y no antes.